### Vom Stick drucken

**Studierendenausweis** 

- 1) Stellen Sie sicher, dass genug Geld auf Ihrer Karte vorhanden ist.
- → Wenn dies nicht der Fall ist, können Sie diese an den Geldautomaten, Mensa oder Cafeteria aufladen.

Karte einschieben

2) Karte einstecken und Kopieren & Scannen wählen.

### Stick einstecken

3) Bitte stecken Sie den Stick ein.

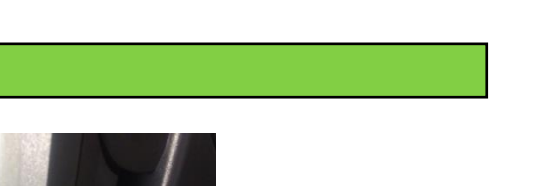

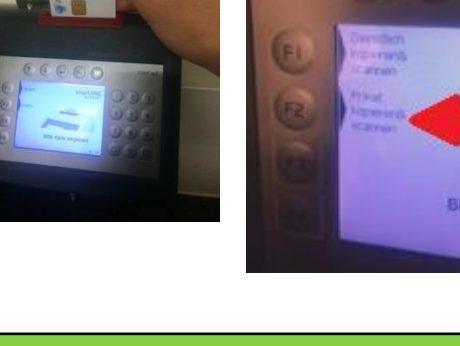

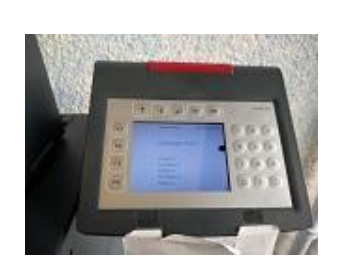

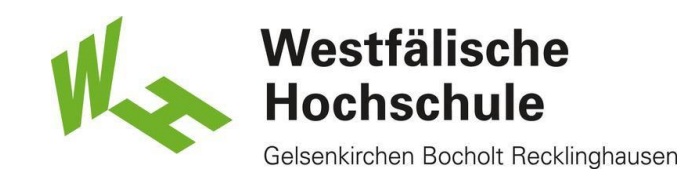

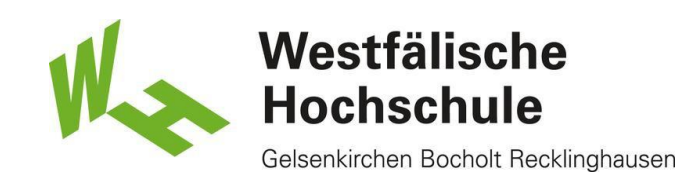

## **Touchpad**

4) Bitte wählen Sie auf dem Touchpad Externer Speicher aus.

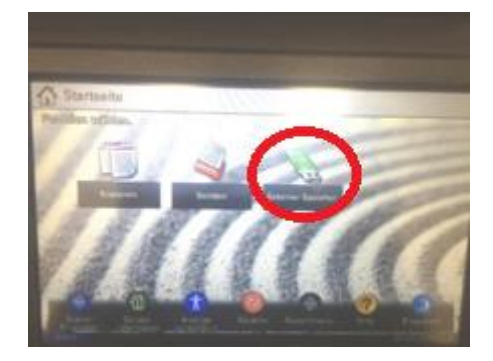

#### Auswahl Ordner & Datei

5) Bitte wählen Sie den entsprechenden Ordner und die entsprechende Datei aus.

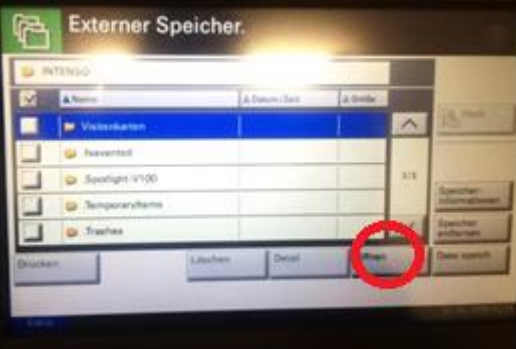

#### **Einstellung**

6) Haben Sie die gewünschte Einstellung getätigt, drücken Sie bitte auf Start.

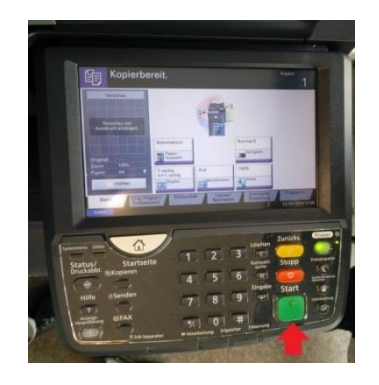

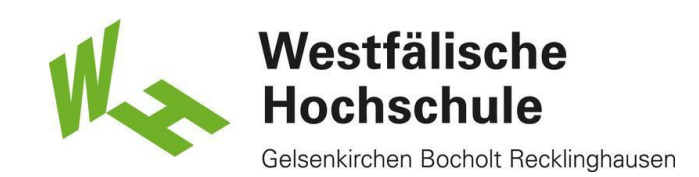

# End- Taste

7) Nach dem Druckvorgang drücken Sie bitte die End-Taste am Kartenlesegerät, um Ihre Karte zu entnehmen.

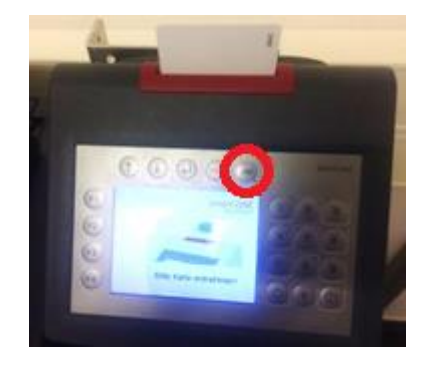